# 信州大学 市民開放授業

## キャンパス情報システムの利用手順

授業の休講・補講・講義室変更等の情報は,公用掲示板以外に「信州大学キャンパス情報システム」により, インターネットを通じて「パソコン・スマートフォン」から閲覧できます。 市民開放授業の受講者は,次の手順でご利用ください。

#### 1 キャンパス情報システムへの接続方法

キャンパス情報システムへの接続は,インターネットに接続 している「パソコン・スマートフォン」から利用できます。 【接続先のURL】

https://campus-3.shinshu-u.ac.jp/shiminj/ShiminLogin

市民開放授業のホームページ↓からもご利用できます。

https://www.shinshu-u.ac.jp/general/extension-courses/

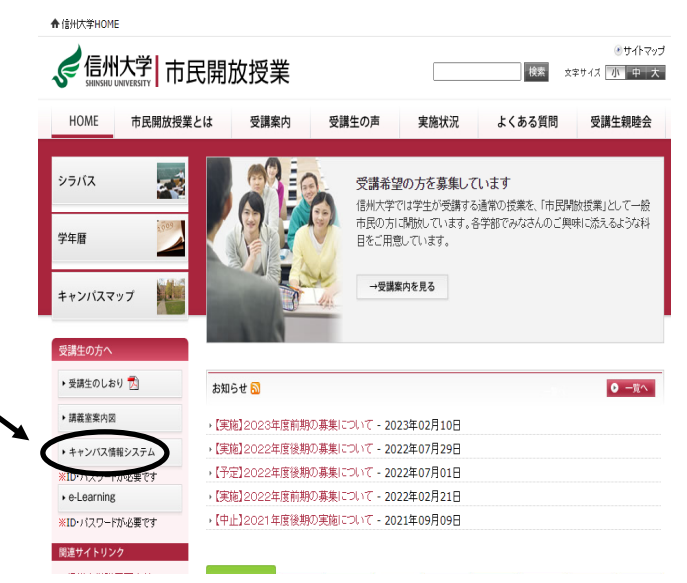

#### 2 キャンパス情報システムへのログイン

キャンパス情報システムへのログインは、ユーザーID 欄に「98765432」を、パスワード欄に「2209」を入力し てください。

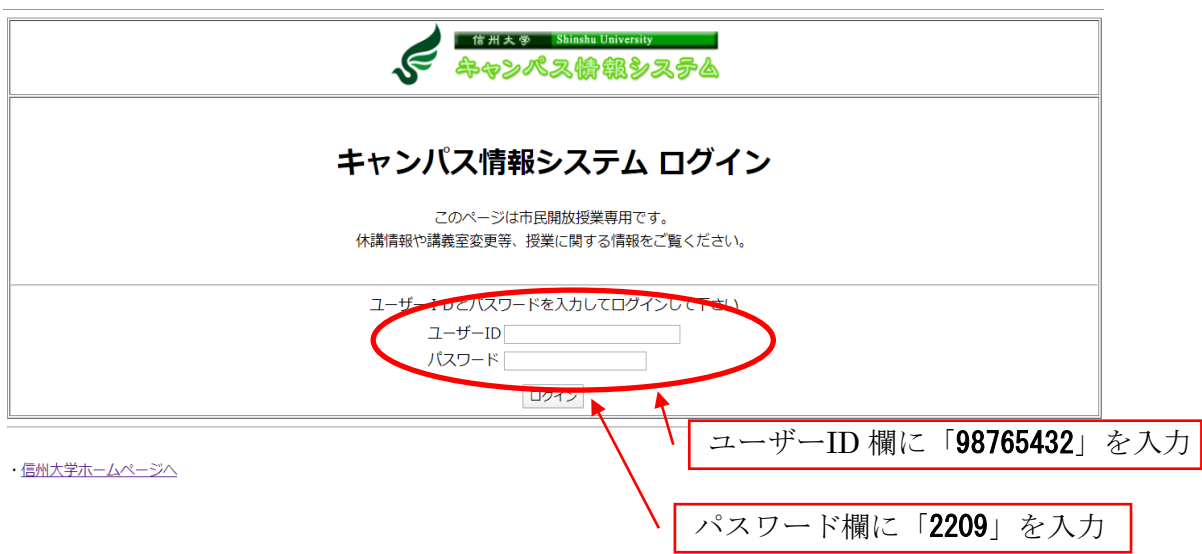

### 3 ログイン後のメニュー

次の画面が表示されますので,必要な情報をそれぞれのメニューから選択して利用してください。

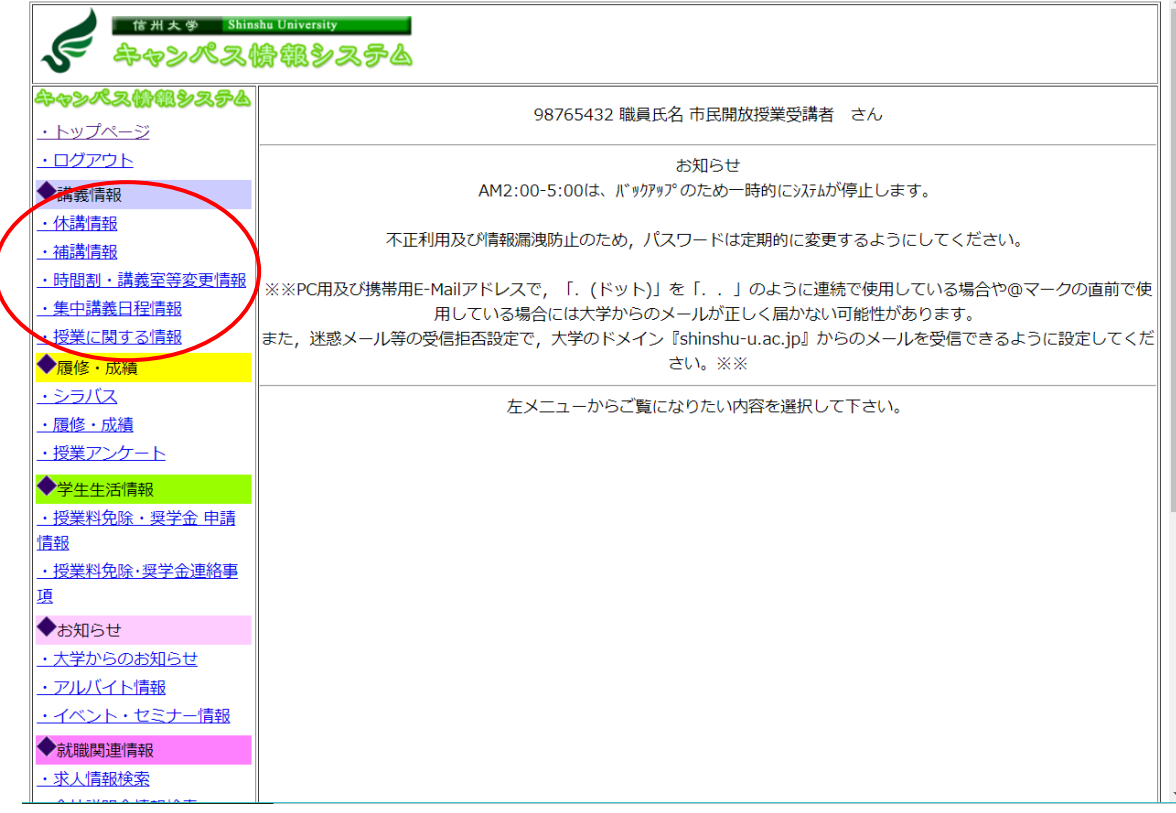